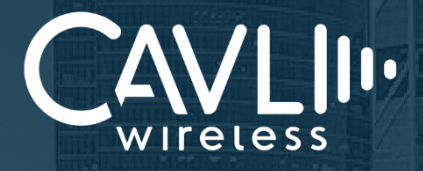

### **Cavli C10QM/C20QM EVK User Manual** External Release Version 1.1

**C10QM/C20QM EVK User Manual**

Re-imagining Cellular IoT Solutions

**[www.cavliwireless.com](http://www.cavliwireless.com/) www.cavliwireless.com**

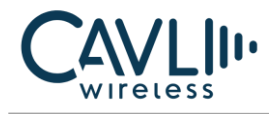

**Connect to our website and feel free to contact our technical support team for any assistance.**

#### **Cavli Inc.**,

99 South Almaden Blvd., Suite 600, San Jose, California, 95113 **Phone**: 1-650-535-1150 **Web**: [www.cavliwireless.com](https://www.cavliwireless.com/) **IoT Connectivity Platform**: [www.cavlihubble.io](https://www.cavlihubble.io/)

#### **Support Center**

<https://www.cavliwireless.com/support-center.html> **e-Mail**[: support@cavliwireless.com](mailto:support@cavliwireless.com)

#### **For sales enquiries**

<https://www.cavliwireless.com/contact-us.html>

**e-Mail**[: sales@cavliwireless.com](mailto:sales@cavliwireless.com)

#### **More IoT Modules**

<https://www.cavliwireless.com/iot-modules/cellular-modules.html>

#### **COPYRIGHT**

THE INFORMATION CONTAINED HERE IS PROPRIETARY TECHNICAL INFORMATION OF CAVLI WIRELESS TRANSMITTING, REPRODUCTION, DISSEMINATION AND EDITING OF THIS DOCUMENT AS WELL AS UTILIZATION OF THE CONTENT ARE FORBIDDEN WITHOUT PERMISSION. OFFENDERS WILL BE HELD LIABLE FOR PAYMENT OF DAMAGES. ALL RIGHTS ARE RESERVED IN THE EVENT OF A PATENT GRANT OR REGISTRATION OF A UTILITY MODEL OR DESIGN. EVERY EFFORT HAS BEEN MADE IN PREPARATION OF THIS DOCUMENT TO ENSURE ACCURACY OF THE CONTENTS. BUT ALL STATEMENTS, INFORMATION, AND RECOMMENDATIONS IN THIS DOCUMENT DO NOT CONSTITUTE A WARRANTY OF ANY KIND, EXPRESS OR IMPLIED.THE INFORMATION IN THIS DOCUMENT IS SUBJECT TO CHANGE WITHOUT NOTICE DUE TO PRODUCT VERSION UPDATEOR OTHER REASONS. FOR MOST RECENT DOCUMENTS, ALWAYS REFER THE PRODUCT PORTFOLIO SECTION AT [WWW.CAVLIWIRELESS.COM](http://www.cavliwireless.com/).

*Copyright © Cavli Inc. All rights reserved*

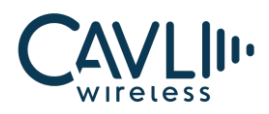

#### **Table of Contents**

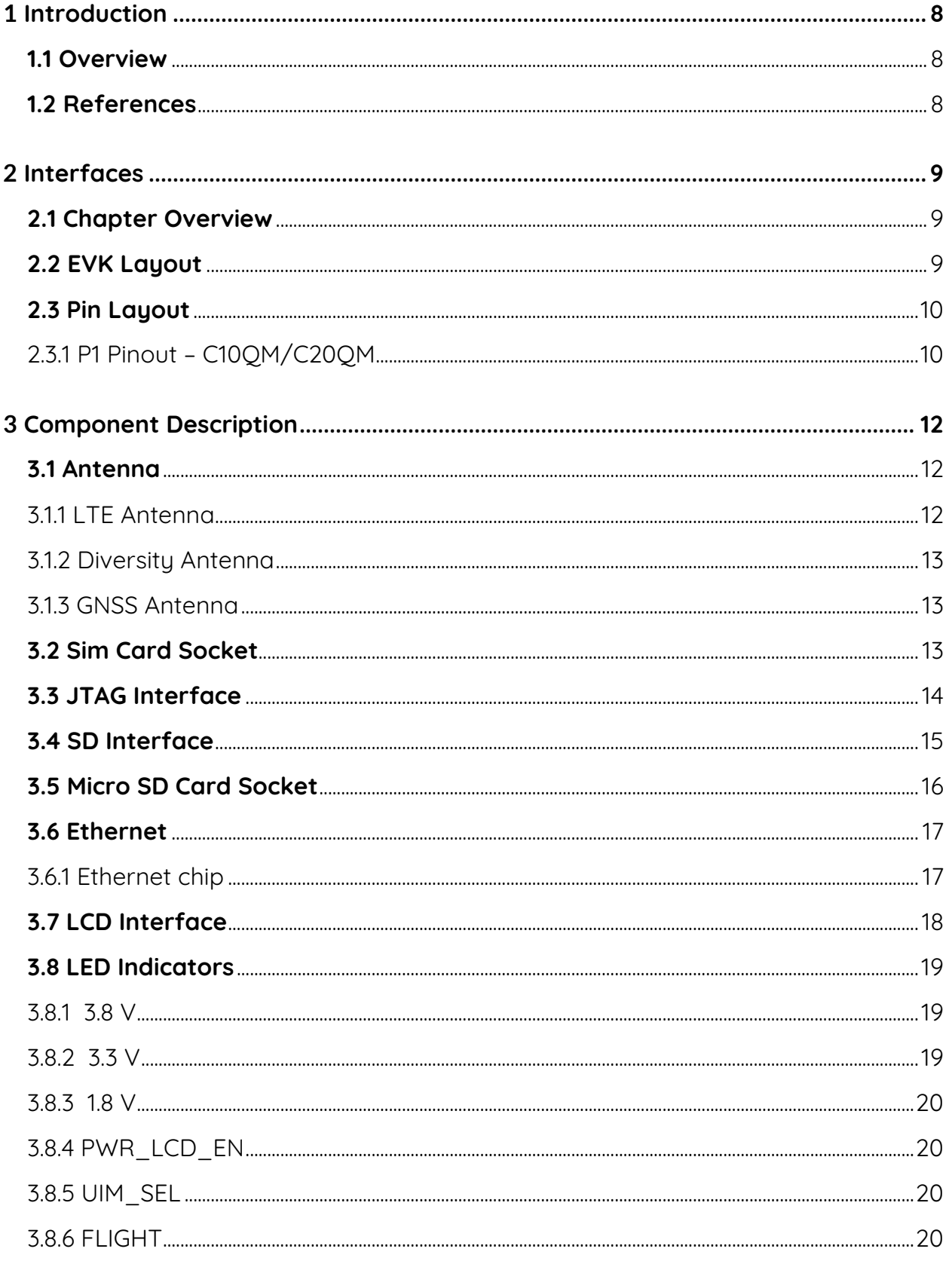

EEEE

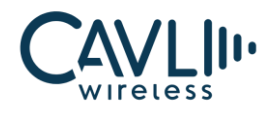

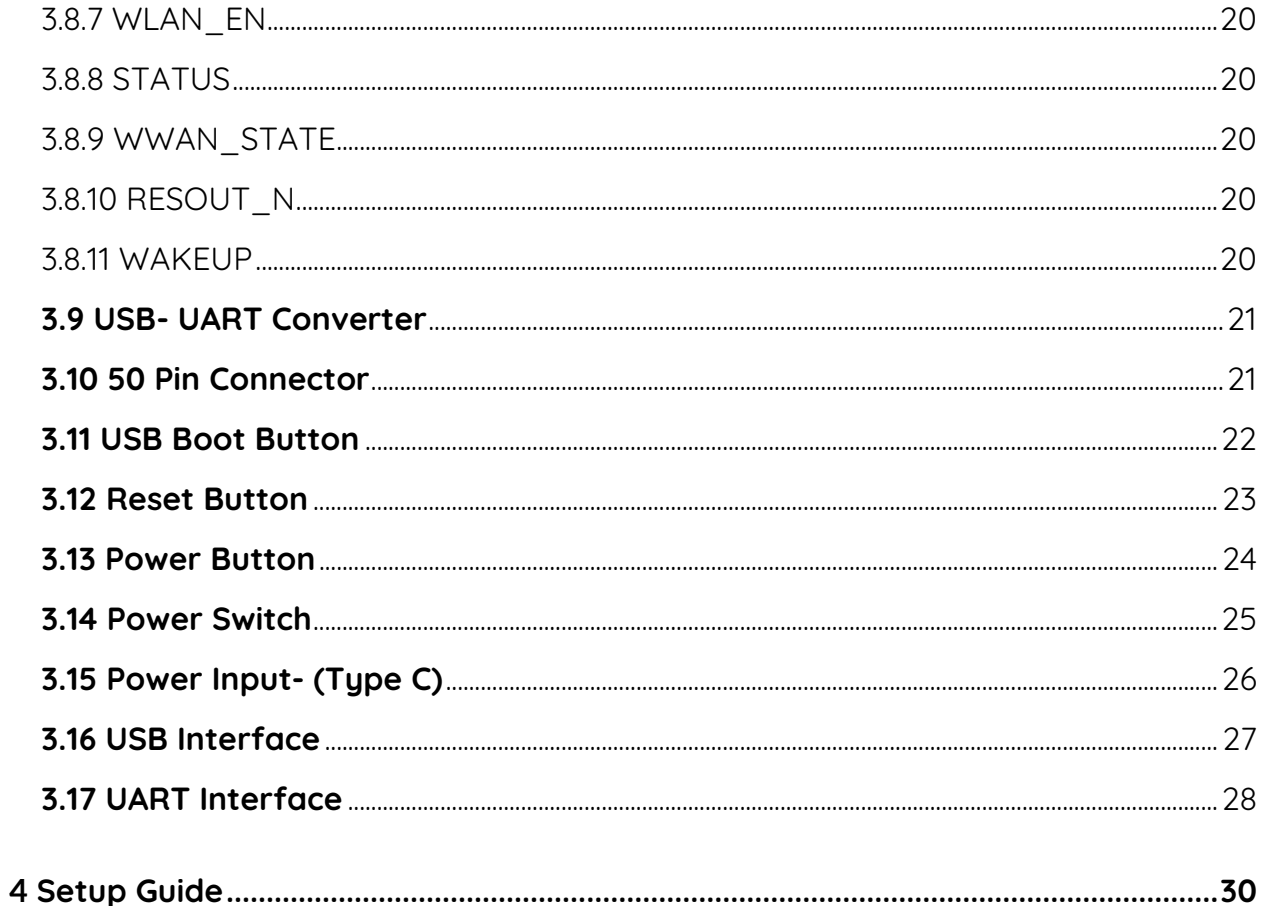

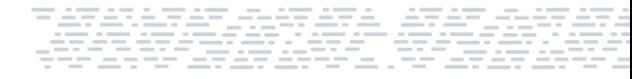

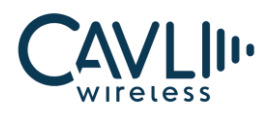

#### **List of Figures**

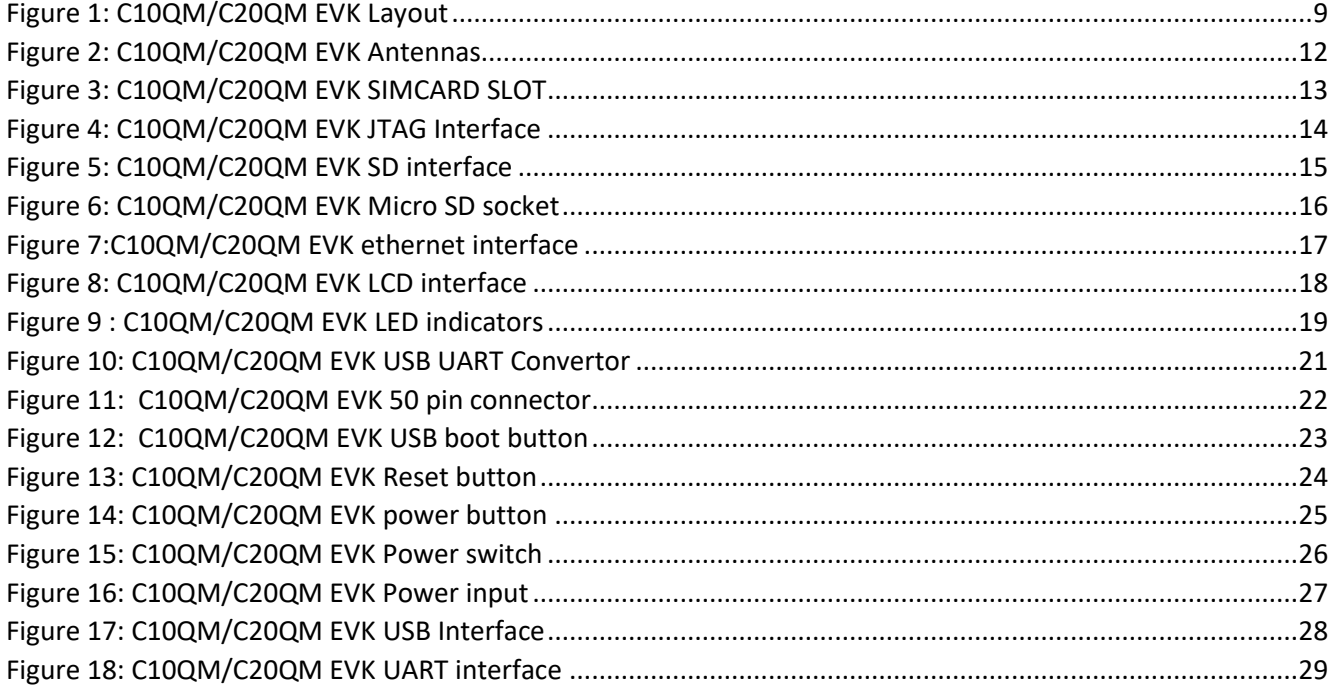

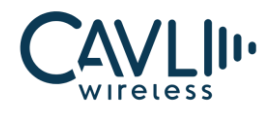

#### **VERSION HISTORY**

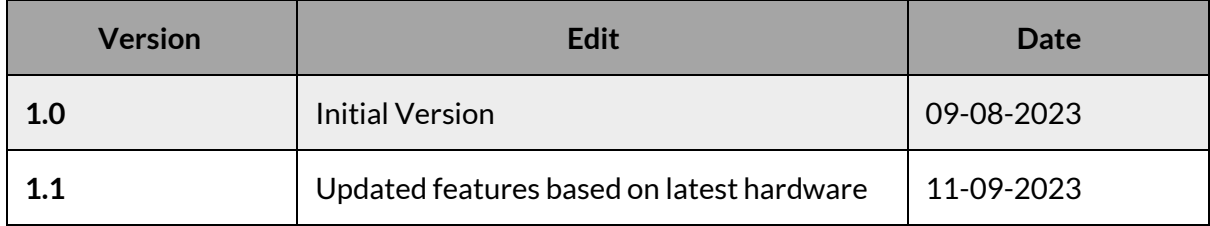

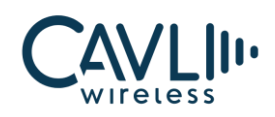

## <span id="page-6-0"></span>1**Introduction**

#### <span id="page-6-1"></span>**1.1 Overview**

This document aims to familiarize the reader on the different functionalities and interfaces of C10QM/C20QM Evaluation board.

It also helps the customer in getting started with the C10QM/C20QM EVK.

The EVK is a tool designed for engineers, programmers and developers who are looking to:

- Debug and/or improve applications based on Cavli C10QM/C20QM modules.
- Develop a first-pass proof-of-concept device for new application.

#### <span id="page-6-2"></span>**1.2 References**

The present document is based on the following document:

**Cavli C10QM and C20QM Hardware Manuals**

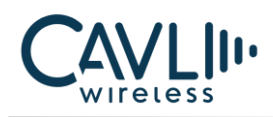

<span id="page-7-0"></span>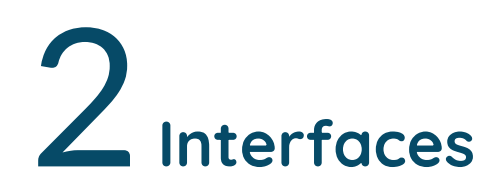

#### <span id="page-7-1"></span>**2.1 Chapter Overview**

#### **Description:**

This chapter contains all the necessary information on C10QM/C20QM EVK Interfaces and Pin-outs.

#### <span id="page-7-2"></span>**2.2 EVK Layout**

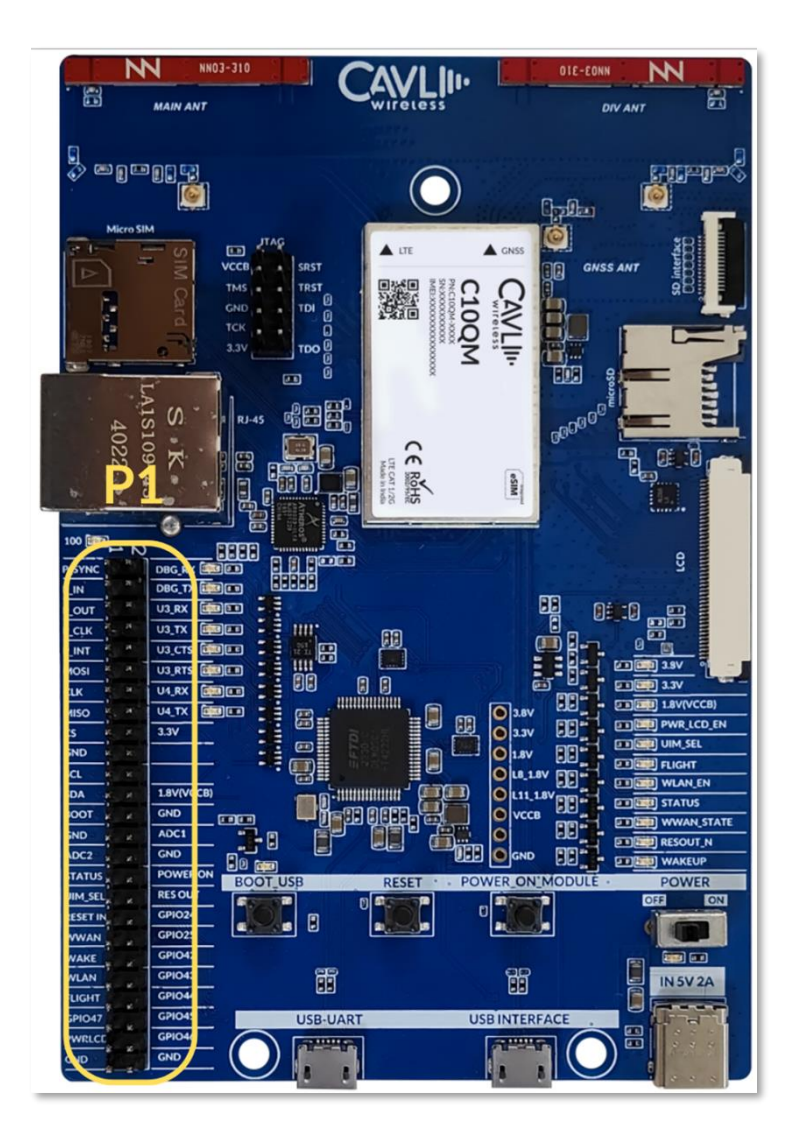

<span id="page-7-3"></span>*Figure 1: C10QM/C20QM EVK Layout*

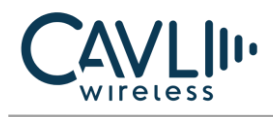

#### <span id="page-8-0"></span>**2.3 Pin Layout**

#### <span id="page-8-1"></span>2.3.1 P1 Pinout – C10QM/C20QM

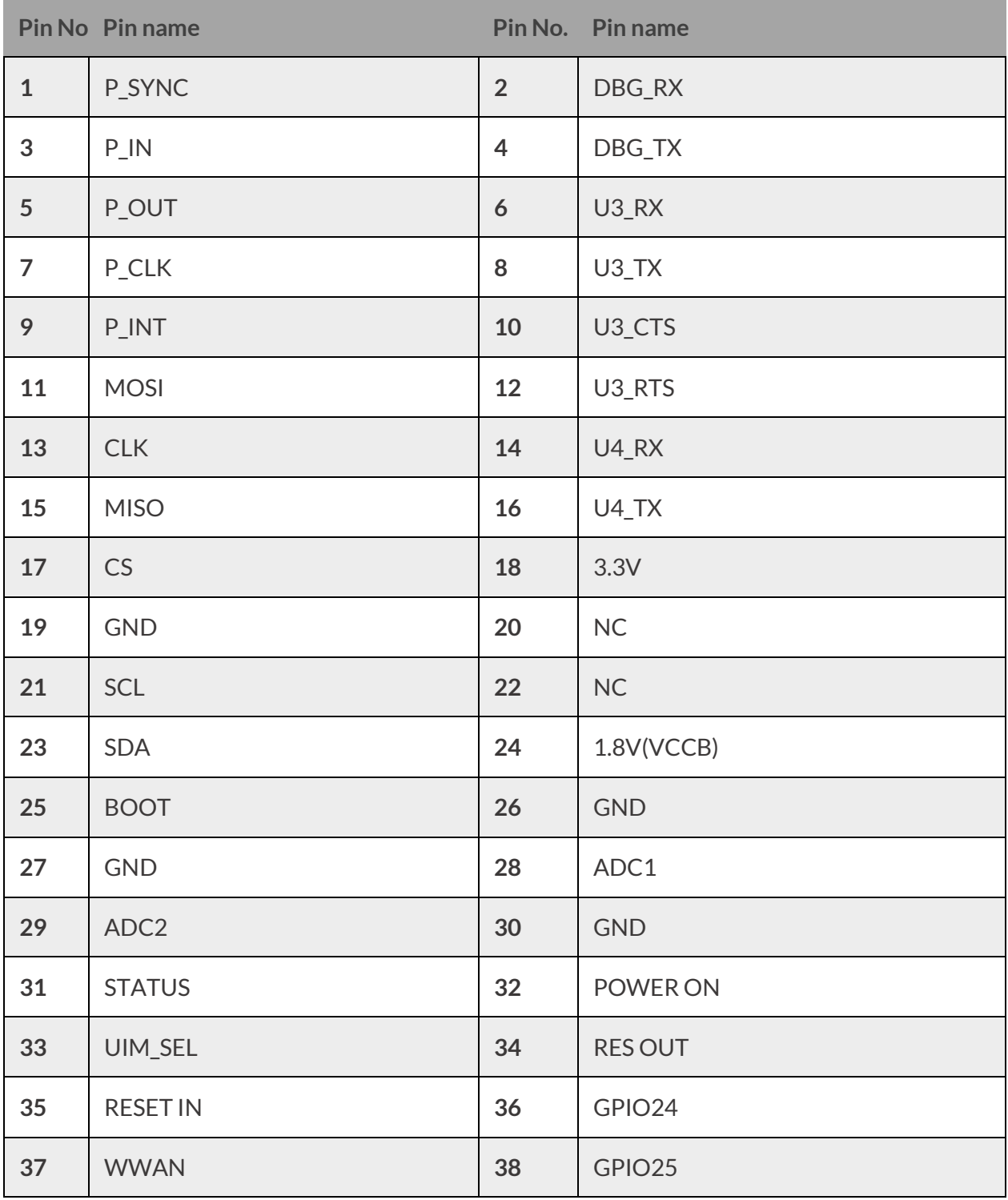

EEEE

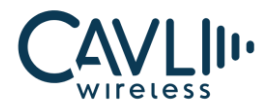

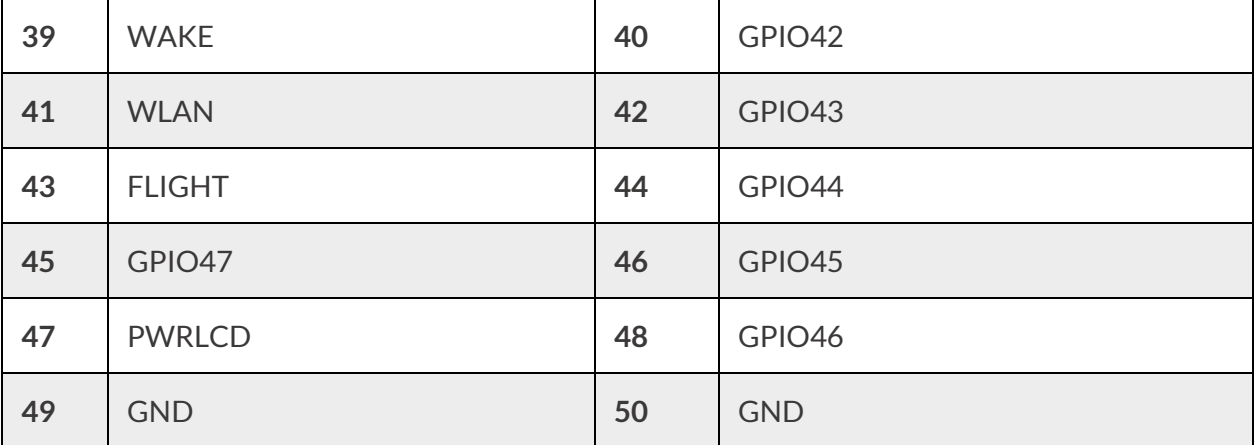

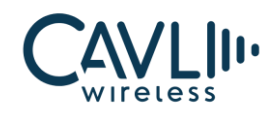

# <span id="page-10-0"></span>3 **Component Description**

#### <span id="page-10-1"></span>**3.1 Antenna**

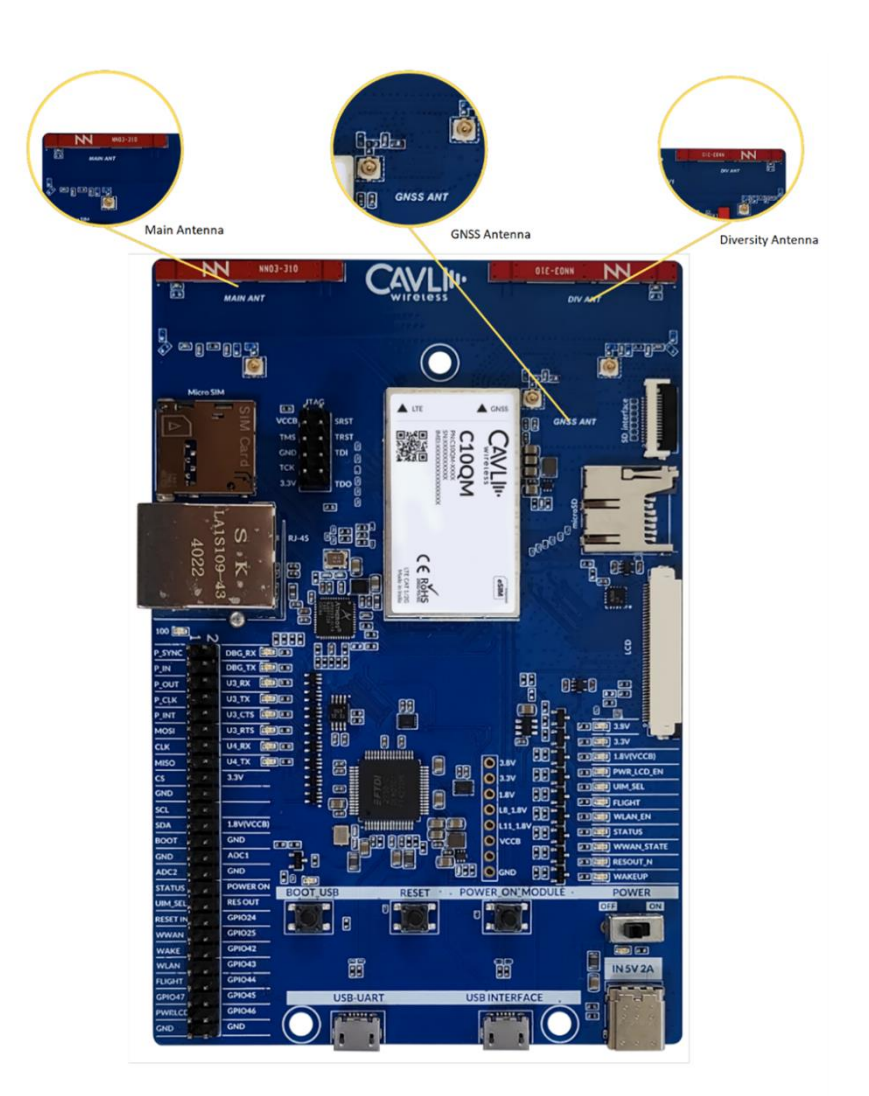

*Figure 2: C10QM/C20QM EVK Antennas*

#### <span id="page-10-3"></span><span id="page-10-2"></span>3.1.1 LTE Antenna

C10QM/C20QM EVK comes with an integrated LTE antenna from Ignion. This part appears on the top left corner labelled as NN03\_310. It offers worldwide coverage and works in multiple frequency regions. The frequency bands covered are Low (698-960 MHz), Mid (1710-2170 MHz) and High bands (2300- 2690 MHz).

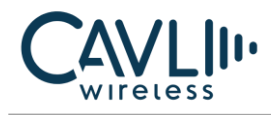

#### <span id="page-11-0"></span>3.1.2 Diversity Antenna

C10QM/C20QM EVK comes with an integrated chip antenna (NN03\_310) for diversity. Also, in every mini PCIe cards, SMA connectors are provided to connect an external antenna if the user wants to.

#### <span id="page-11-1"></span>3.1.3 GNSS Antenna

Users can connect an external GNSS antenna using the U.FL connector on the EVK.

#### <span id="page-11-2"></span>**3.2 Sim Card Socket**

You can insert your SIM card to the micro-SIM card push-push socket.

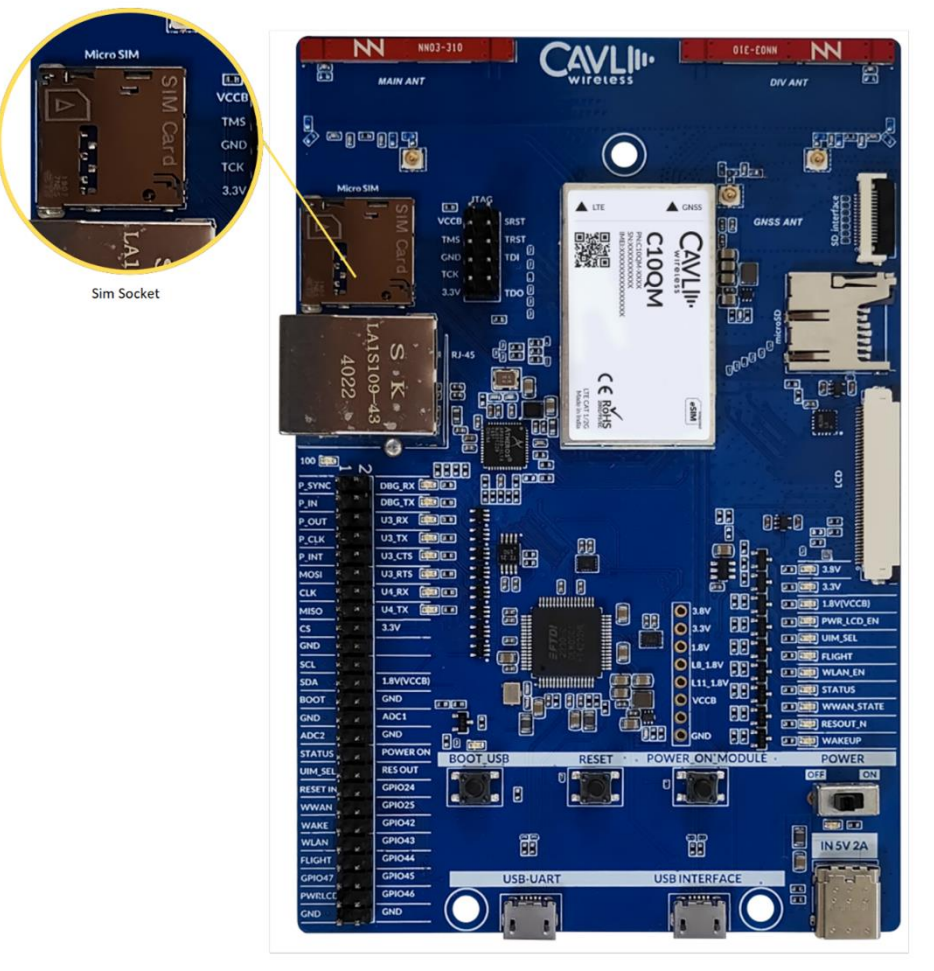

<span id="page-11-3"></span>*Figure 3: C10QM/C20QM EVK SIMCARD SLOT*

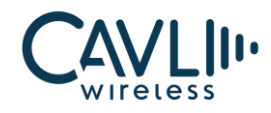

#### <span id="page-12-0"></span>**3.3 JTAG Interface**

The user can program the module using JTAG.

<span id="page-12-1"></span>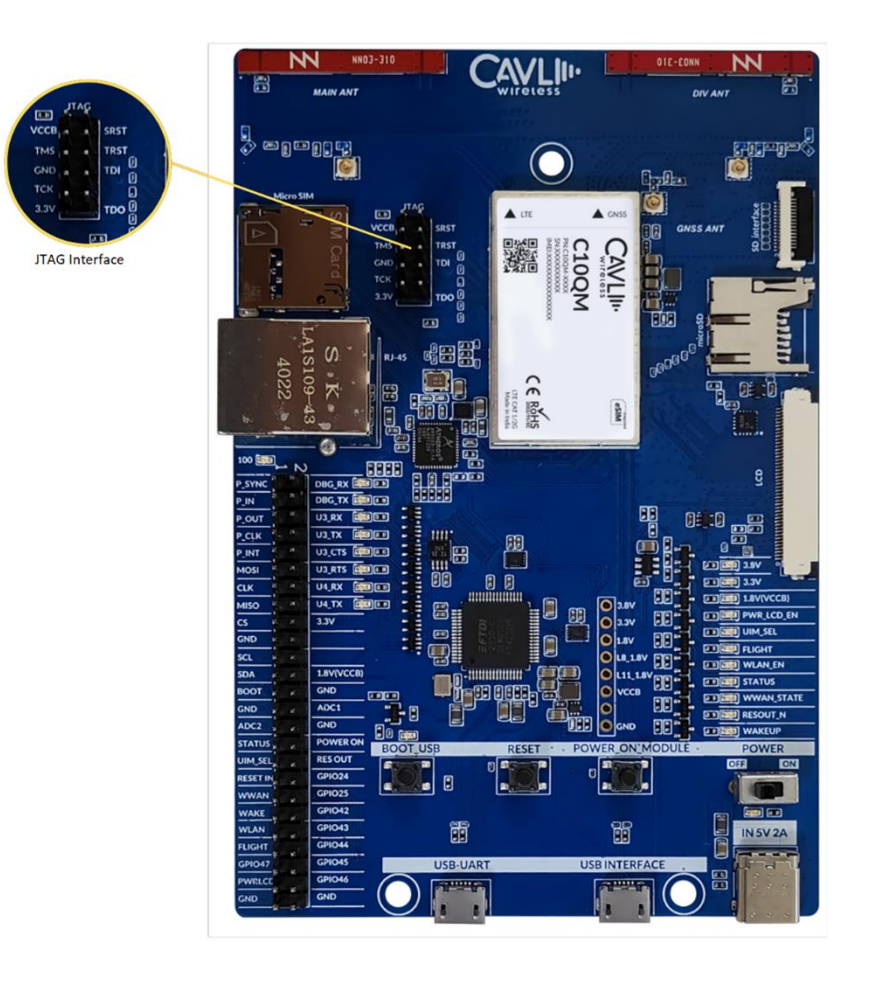

*Figure 4: C10QM/C20QM EVK JTAG Interface*

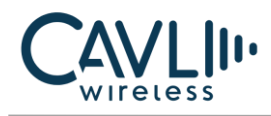

#### <span id="page-13-0"></span>**3.4 SD Interface**

This interface is used to access the SDC of the C10QM/C20QM.

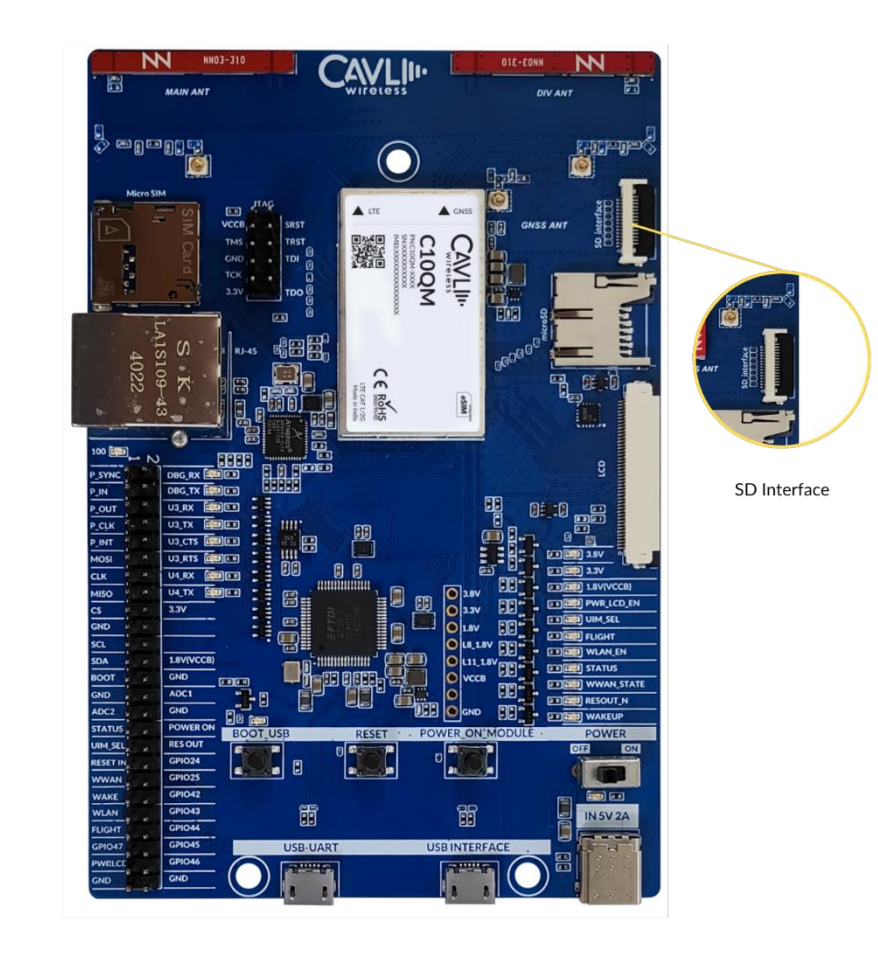

<span id="page-13-1"></span>*Figure 5: C10QM/C20QM EVK SD interface*

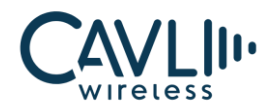

#### <span id="page-14-0"></span>**3.5 Micro SD Card Socket**

The C10QM/C20QM EVK provides a micro-SD card socket. The user can insert a micro-SD card to the connector and access the files using the module.

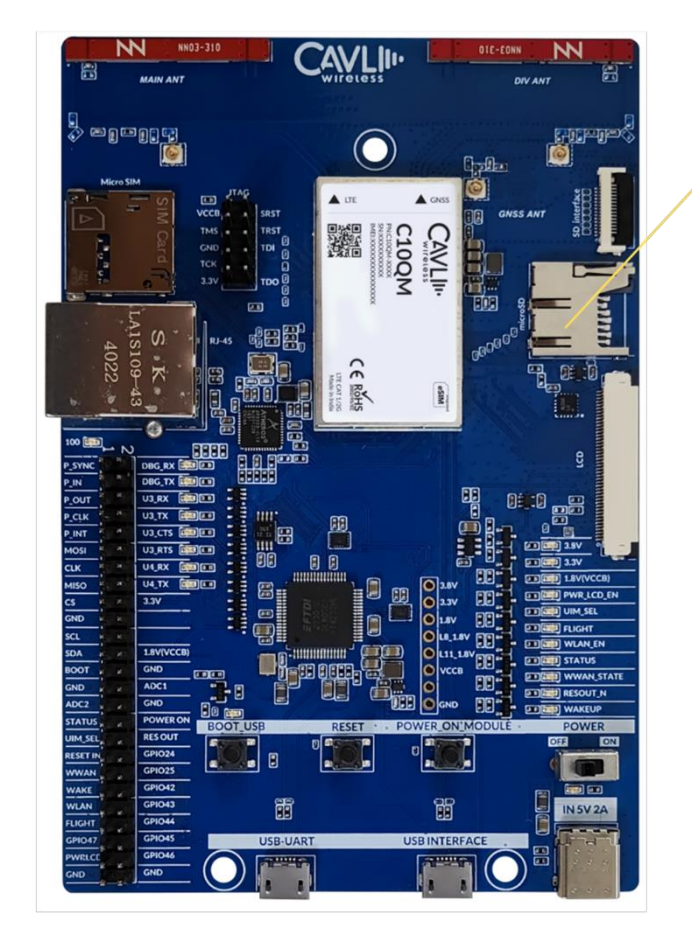

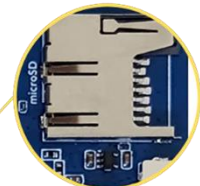

Micro SD card Connector

<span id="page-14-1"></span>*Figure 6: C10QM/C20QM EVK Micro SD socket*

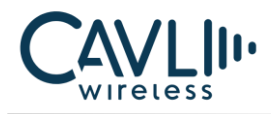

#### <span id="page-15-0"></span>**3.6 Ethernet**

The user can connect the LAN cable to the connector and access the ethernet interface

- Ethernet IC AR8033
- Connector RJ45\_PLUG

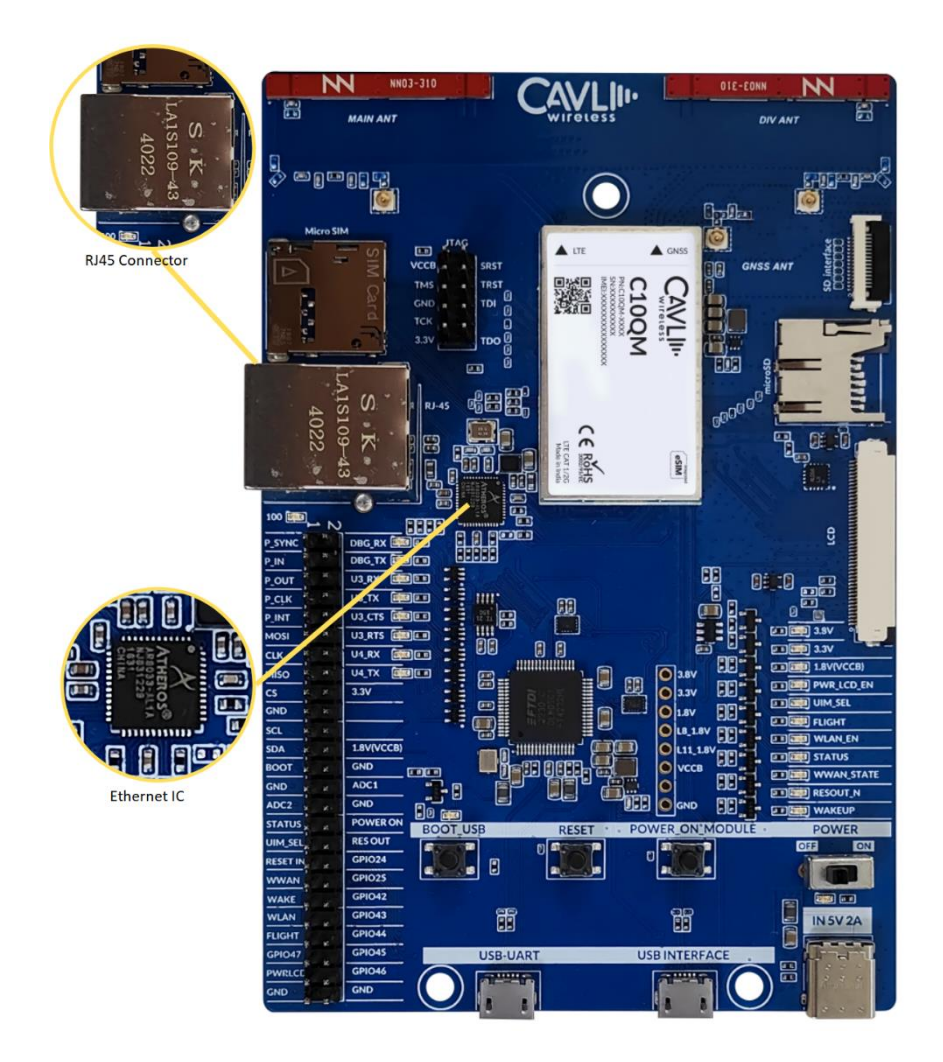

*Figure 7:C10QM/C20QM EVK ethernet interface*

#### <span id="page-15-2"></span><span id="page-15-1"></span>3.6.1 Ethernet chip

C10QM/C20QM EVK has an ethernet interface. AR8033-ALIA-R is an integrated 10/100/1000 ethernet transceiver. A magnetic modular integrated jack is used to interface the AR8033-ALIA-R with RJ45 interface. The Integrated magnetic modular RJ45 Jack used is KLA1S109-43 LF.

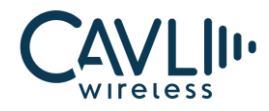

#### <span id="page-16-0"></span>**3.7 LCD Interface**

This is a MIPI DBI-2 Type B interface used for LCD interfacing.

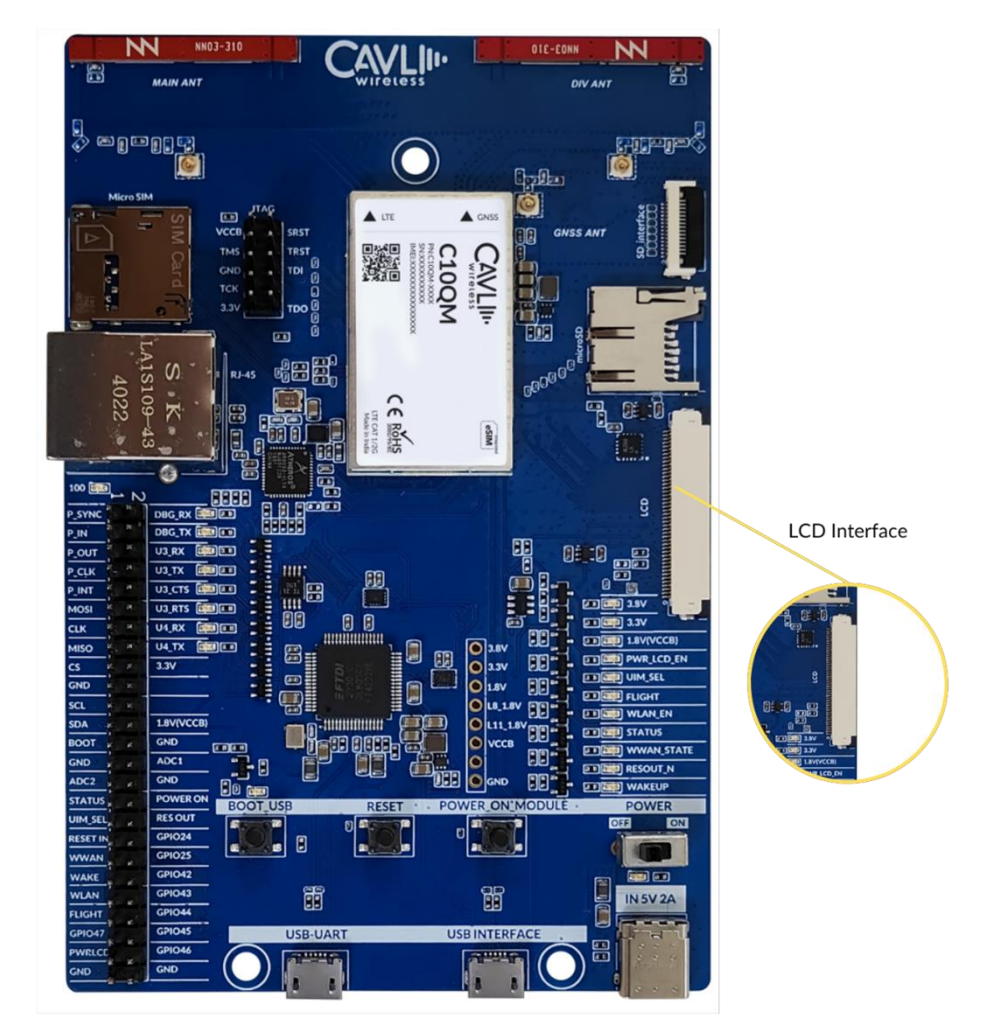

<span id="page-16-1"></span>*Figure 8: C10QM/C20QM EVK LCD interface*

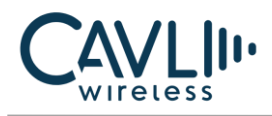

#### <span id="page-17-0"></span>**3.8 LED Indicators**

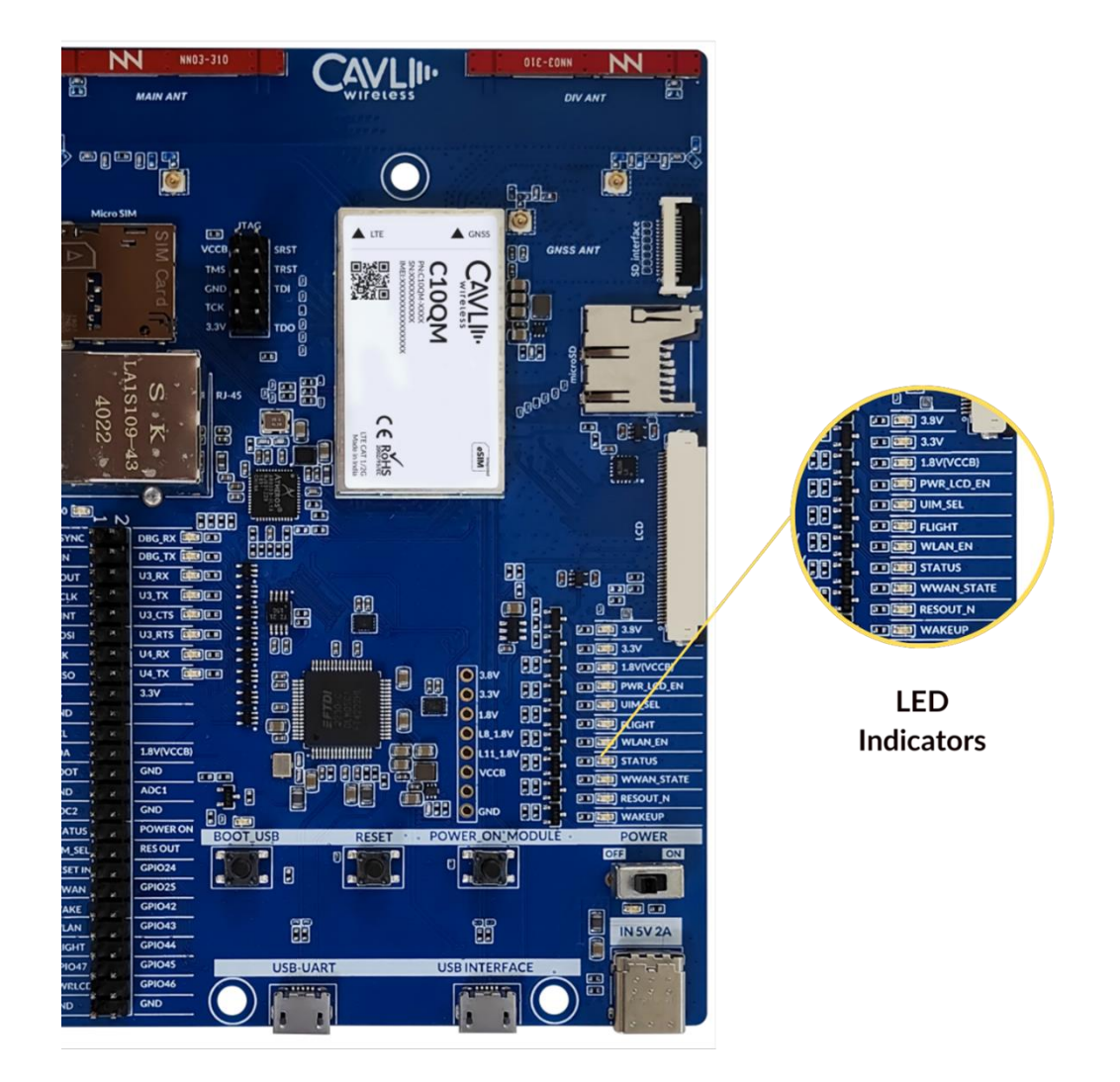

*Figure 9 : C10QM/C20QM EVK LED indicators*

#### <span id="page-17-3"></span><span id="page-17-1"></span>3.8.1 3.8 V

This LED indicates 3.8V power input.

#### <span id="page-17-2"></span>3.8.2 3.3 V

This LED indicates 3.3V power input.

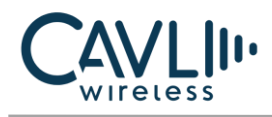

#### <span id="page-18-0"></span>3.8.3 1.8 V

This LED indicates 1.8V voltage source.

#### <span id="page-18-1"></span>3.8.4 PWR\_LCD\_EN

This LED is used to indicate power when LCD is enabled.

#### <span id="page-18-2"></span>3.8.5 UIM\_SEL

This LED is used to indicate USIM selection.

#### <span id="page-18-3"></span>3.8.6 FLIGHT

This LED indicates flight mode of the module.

#### <span id="page-18-4"></span>3.8.7 WLAN\_EN

This LED indicates the status of WLAN.

#### <span id="page-18-5"></span>3.8.8 STATUS

This LED indicates status (on/off) of the module.

<span id="page-18-6"></span>3.8.9 WWAN\_STATE

This LED indicates network.

#### <span id="page-18-7"></span>3.8.10 RESOUT\_N

#### <span id="page-18-8"></span>3.8.11 WAKEUP

This LED is used to indicate wakeup state of the module

EEEE

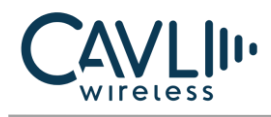

#### <span id="page-19-0"></span>**3.9 USB- UART Converter**

A 48 pin FT4232 converter is used in the DDK. For more details refer UART interface section.

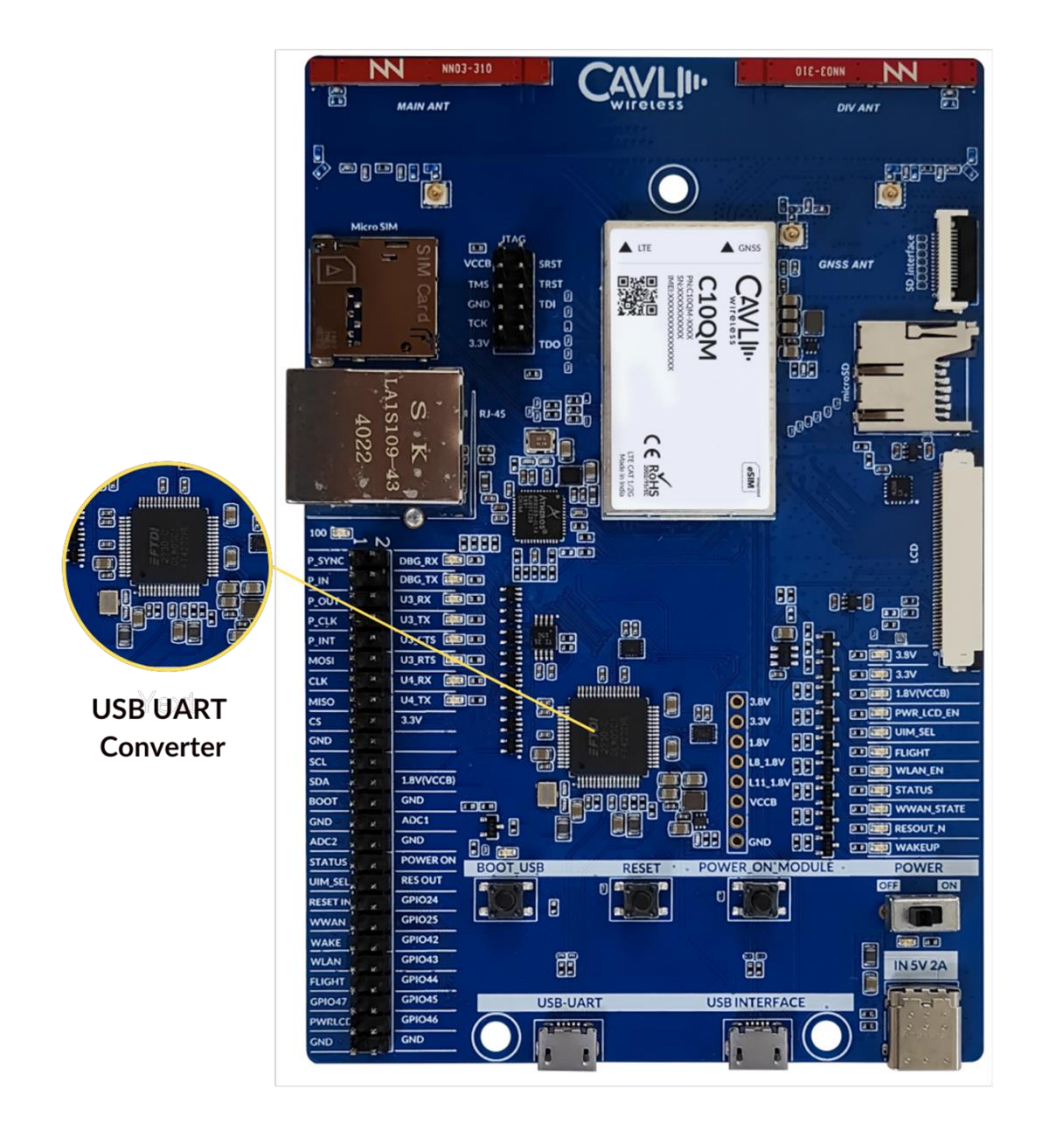

*Figure 10: C10QM/C20QM EVK USB UART Convertor*

#### <span id="page-19-2"></span><span id="page-19-1"></span>**3.10 50 Pin Connector**

The 50-pin connector enables the user to access all the available interfaces. The signals from the 80-pin connector are available in this 50-pin connector.

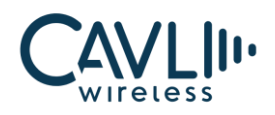

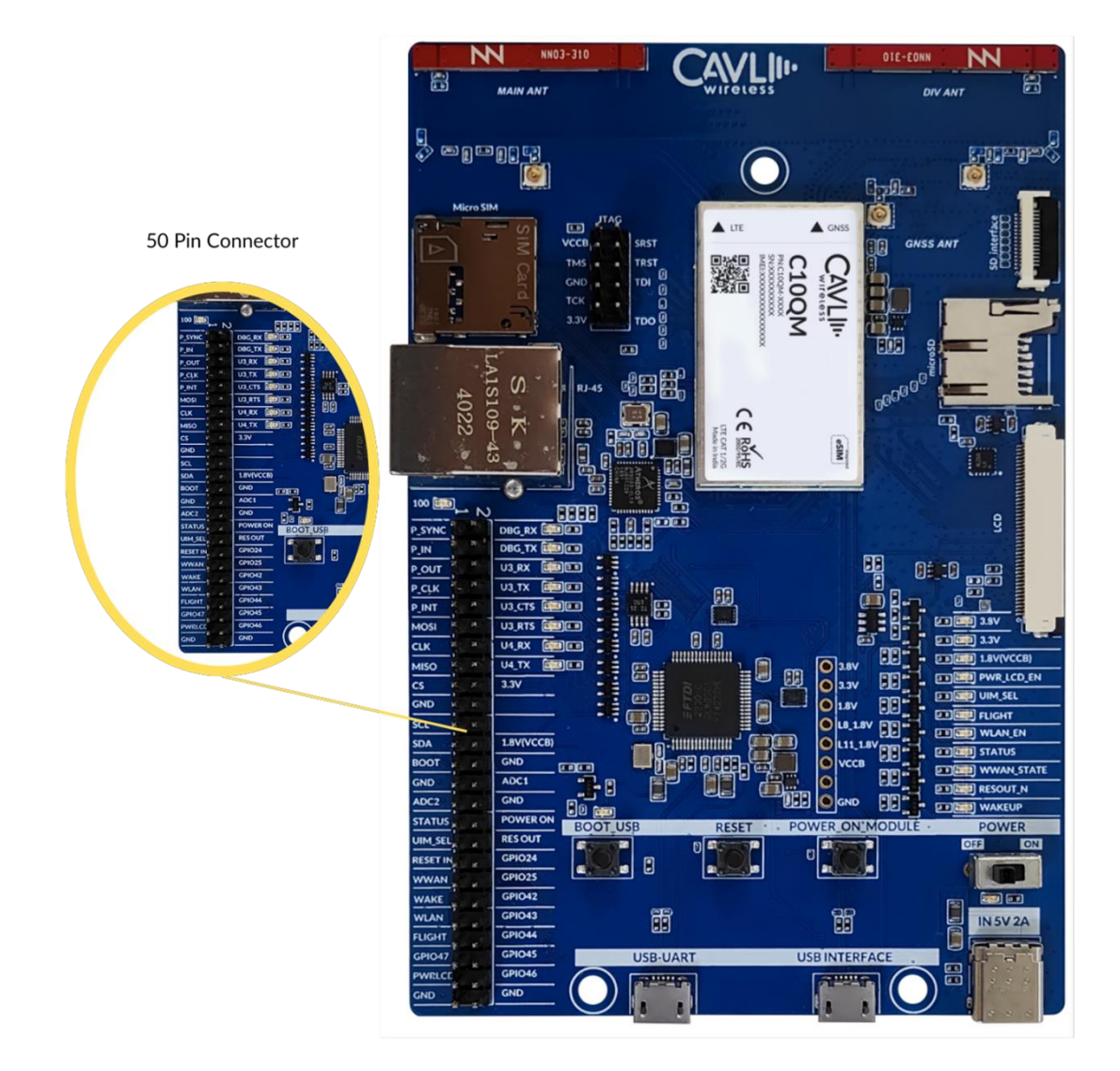

*Figure 11: C10QM/C20QM EVK 50 pin connector*

#### <span id="page-20-1"></span><span id="page-20-0"></span>**3.11 USB Boot Button**

This button is used to enter into bootloader.

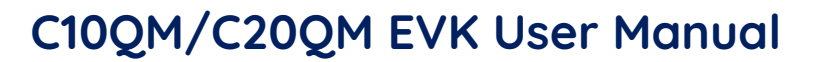

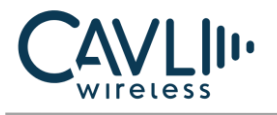

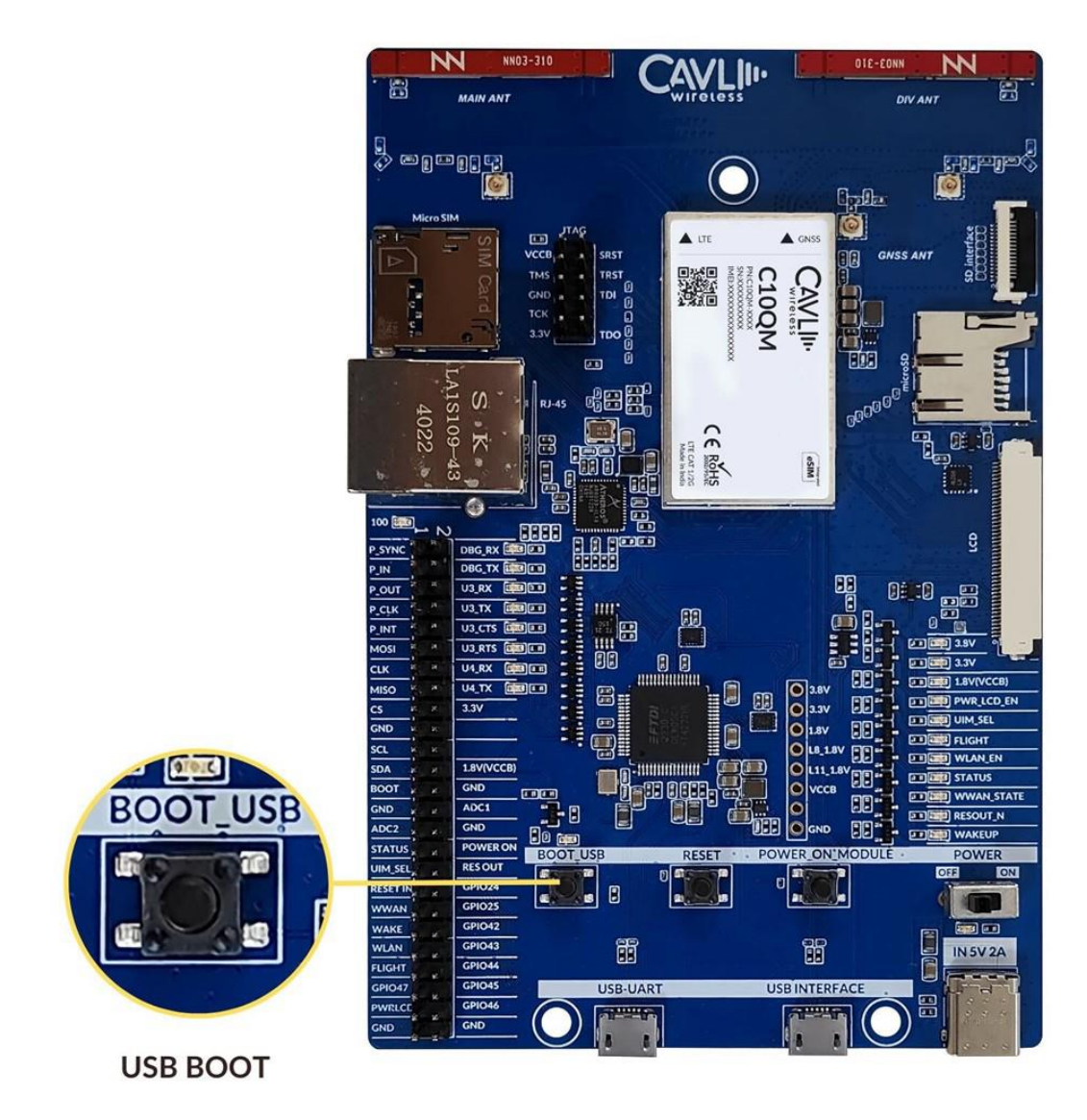

*Figure 12: C10QM/C20QM EVK USB boot button*

#### <span id="page-21-1"></span><span id="page-21-0"></span>**3.12 Reset Button**

This button is used to reset the module.

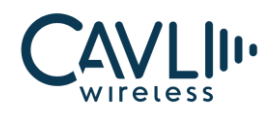

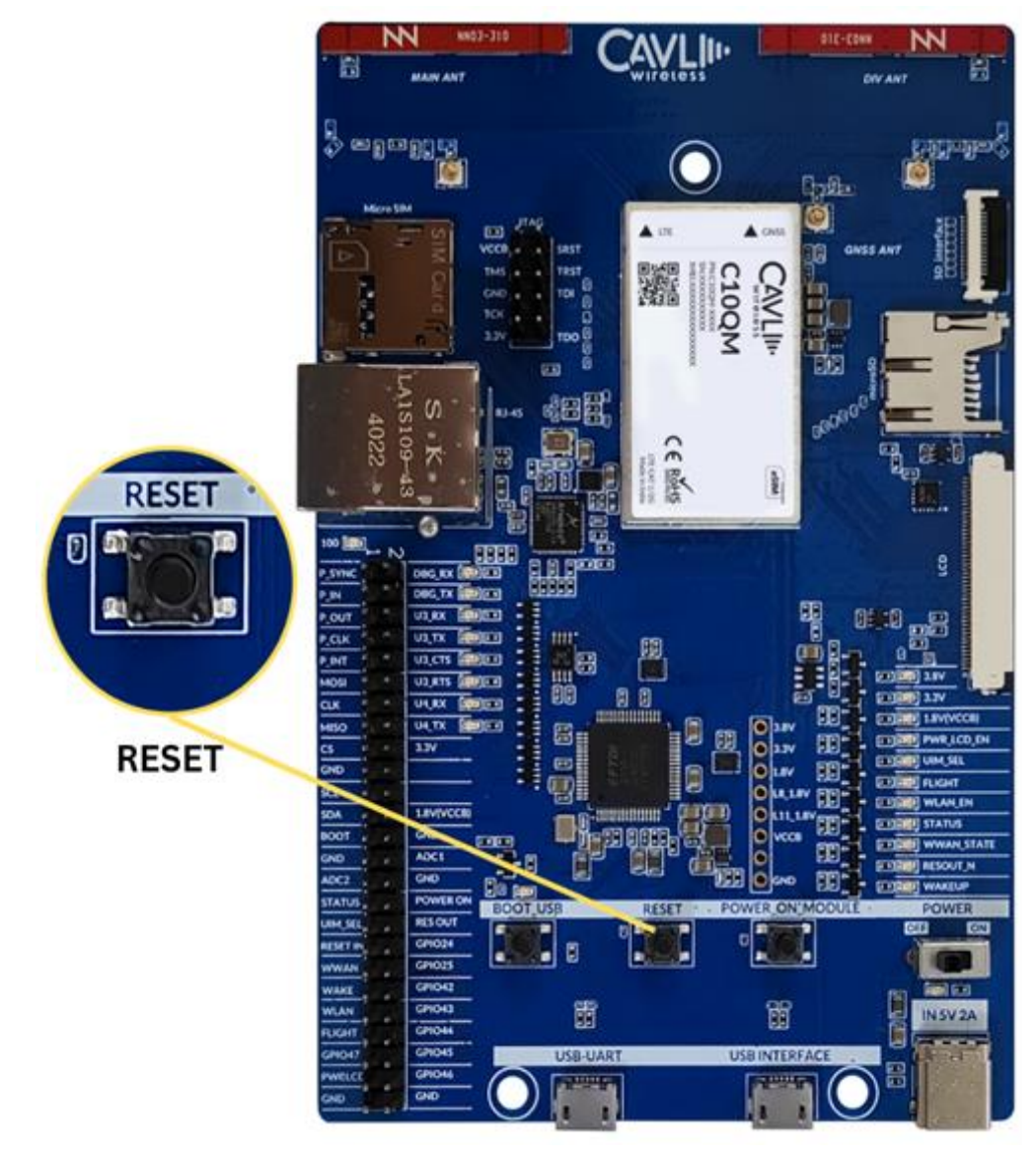

*Figure 13: C10QM/C20QM EVK Reset button*

#### <span id="page-22-1"></span><span id="page-22-0"></span>**3.13 Power Button**

This button is used to power on the module.

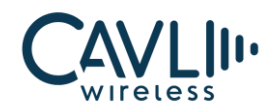

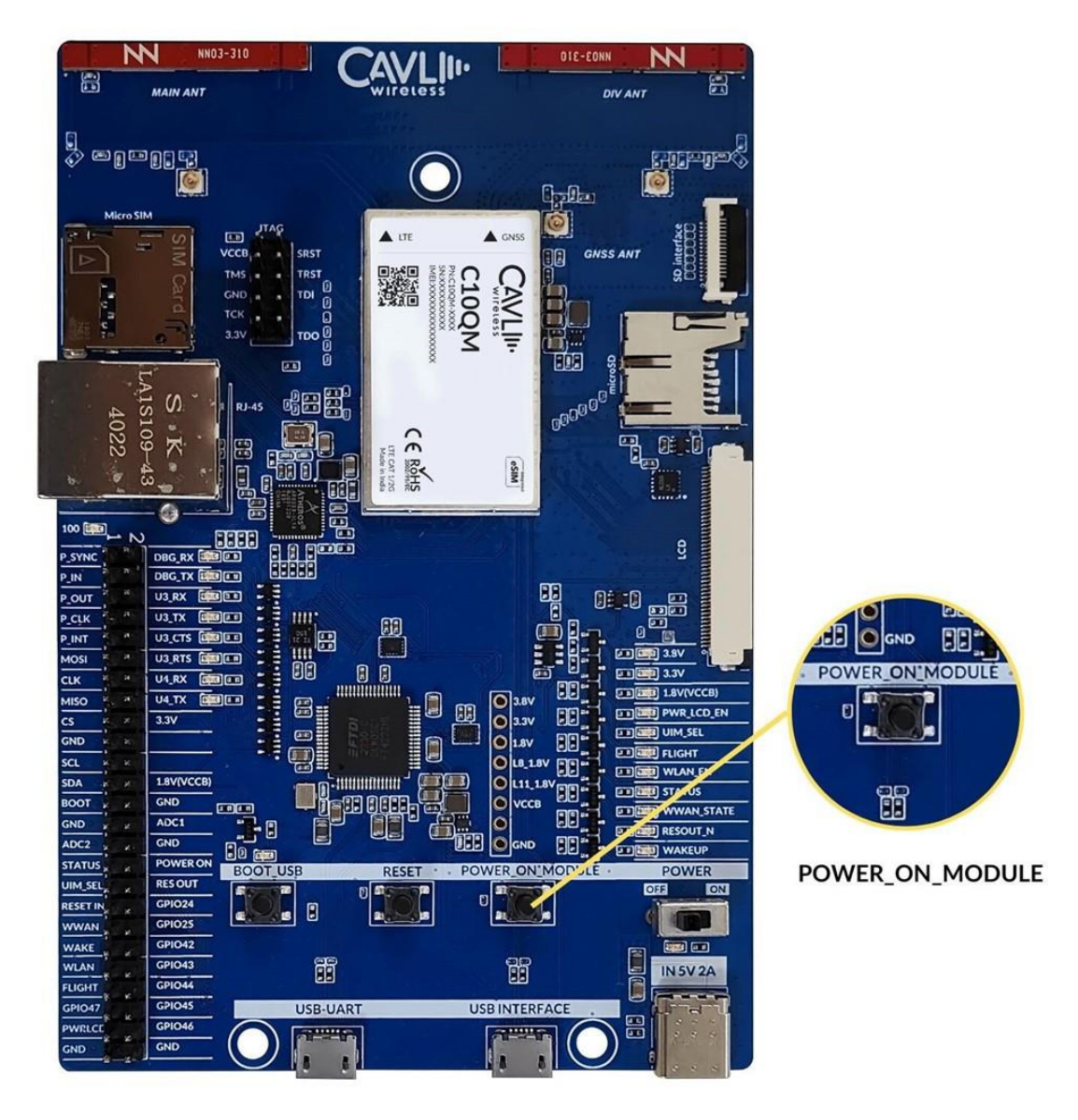

*Figure 14: C10QM/C20QM EVK power button*

#### <span id="page-23-1"></span><span id="page-23-0"></span>**3.14 Power Switch**

The power switch is used to power on and off the EVK board.

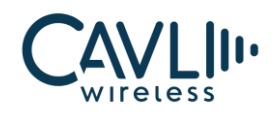

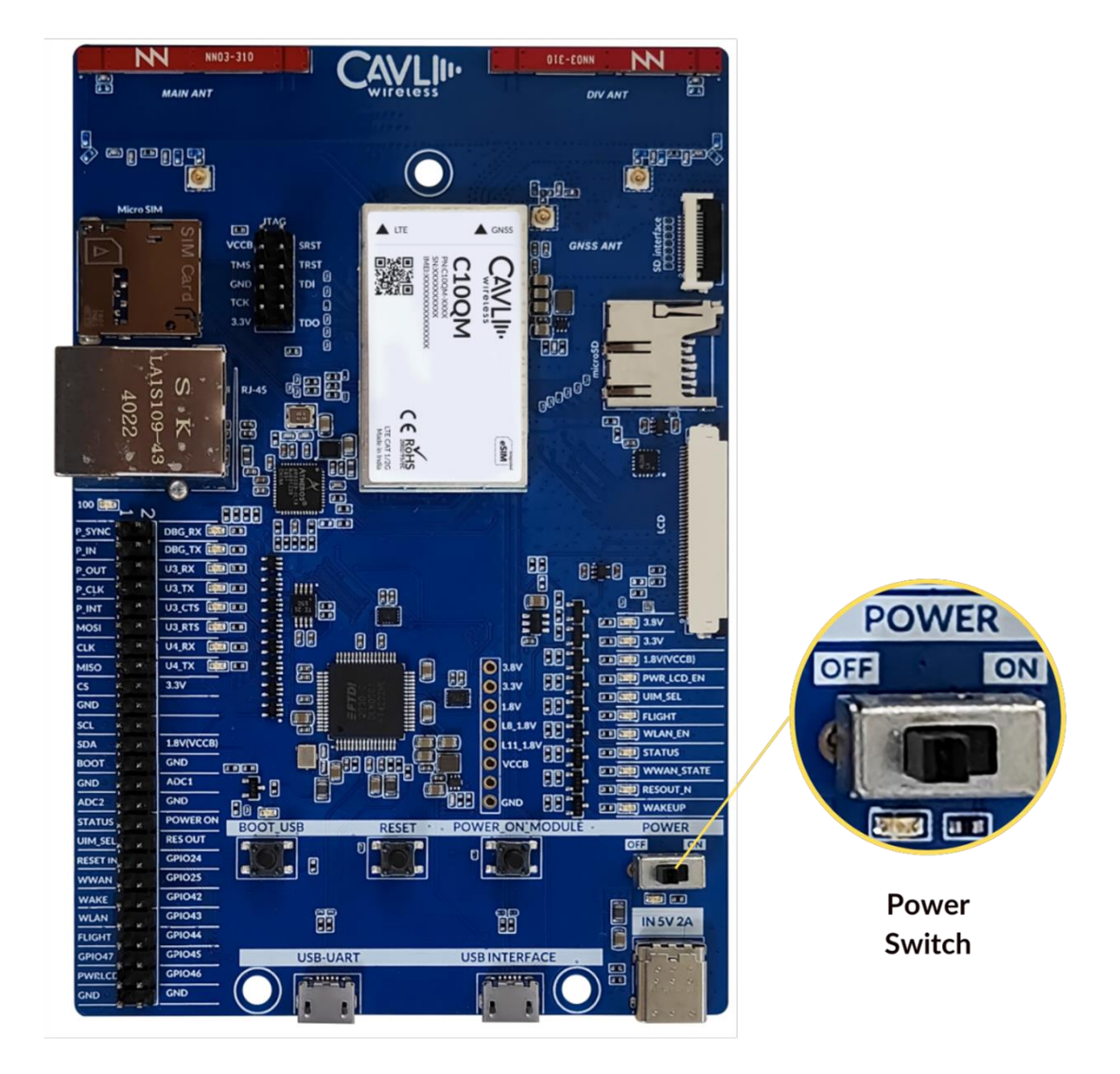

<span id="page-24-1"></span>*Figure 15: C10QM/C20QM EVK Power switch*

#### <span id="page-24-0"></span>**3.15 Power Input- (Type C)**

It is recommended to use a 5V/2A adapter for the input power supply. The user can also use PC USB port

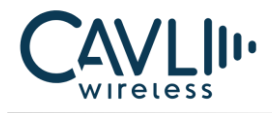

to power the modules.

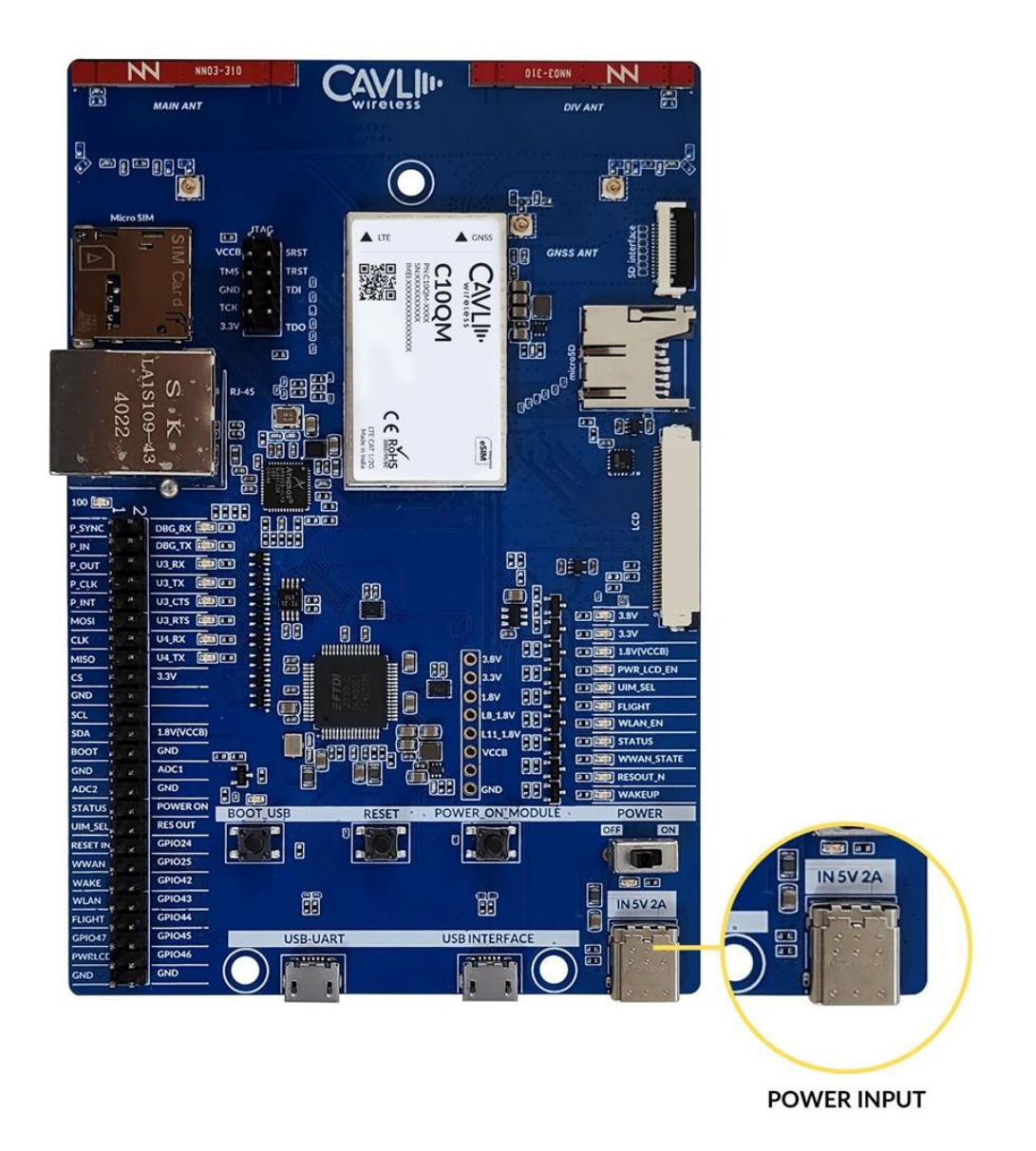

*Figure 16: C10QM/C20QM EVK Power input*

#### <span id="page-25-1"></span><span id="page-25-0"></span>**3.16 USB Interface**

• Micro-USB Interface to access the module's USB 2.0 Interface .

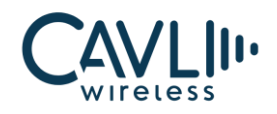

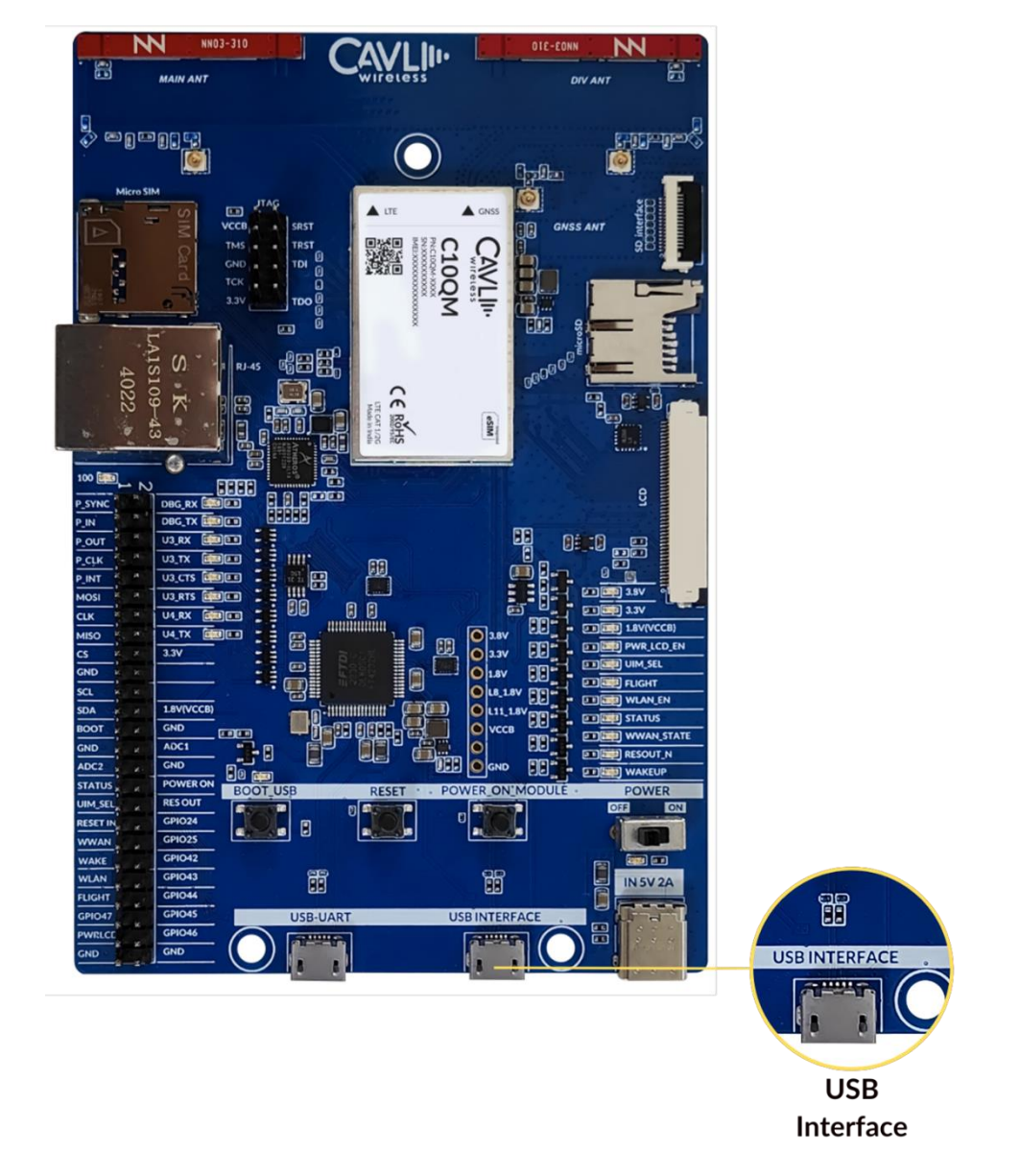

*Figure 17: C10QM/C20QM EVK USB Interface*

#### <span id="page-26-1"></span><span id="page-26-0"></span>**3.17 UART Interface**

When the user connects a USB cable to the UART micro-USB port, four ports will be displayed in the serial terminal. In which the first one is debug port and the third one is the AT Port.

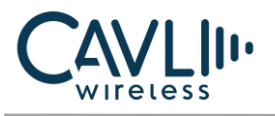

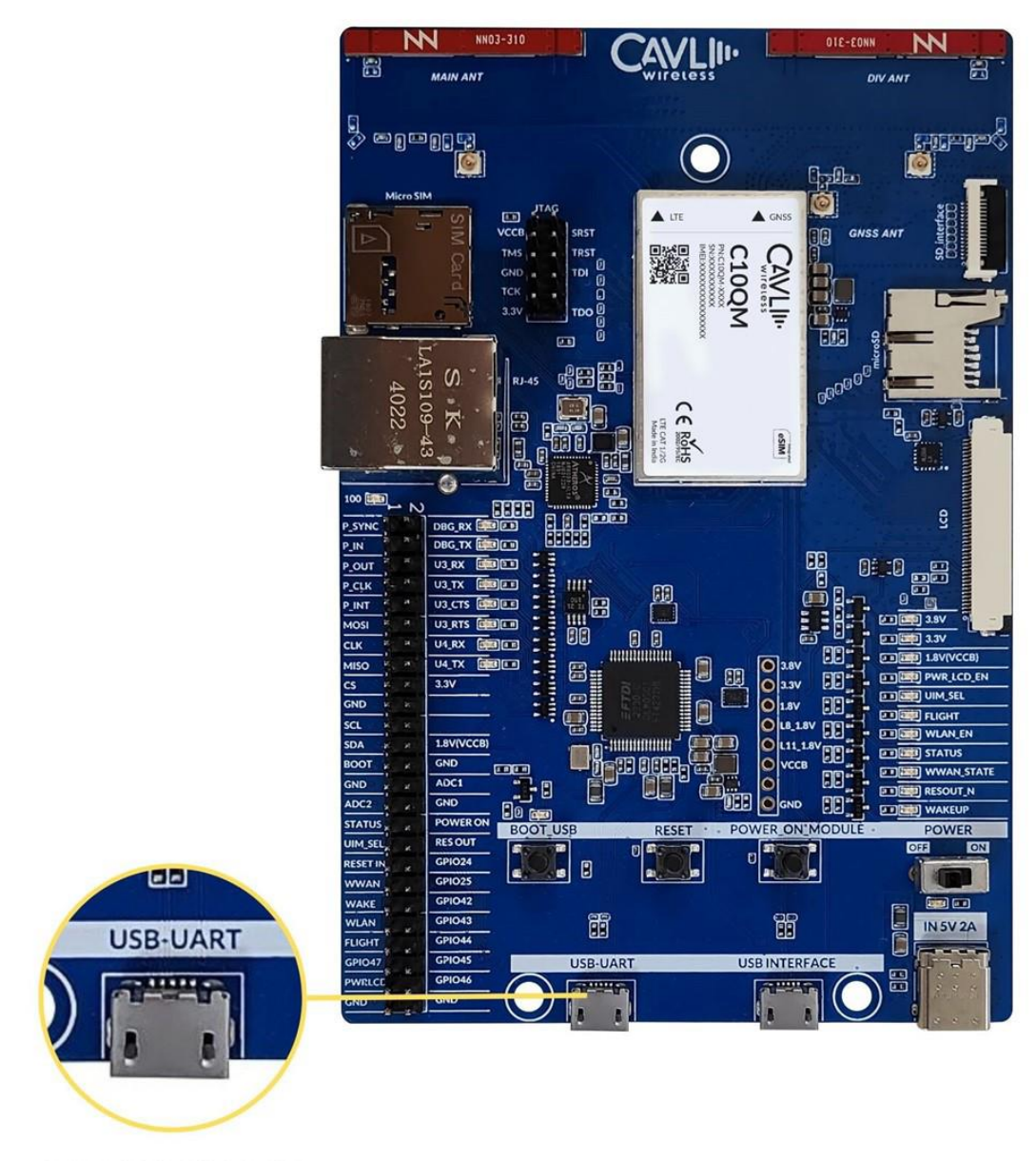

<span id="page-27-0"></span>**UART INTERFACE** 

*Figure 18: C10QM/C20QM EVK UART interface*

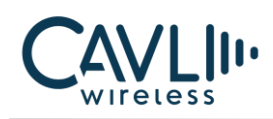

## <span id="page-28-0"></span>4 **Setup Guide**

Given below are the various steps involved in the connection of C10QM/C20QM with a PC:

- 1. Place the EVK on an insulated platform.
- 2. Connect the GNSS Antenna (if needed) to the corresponding UFL Connectors.
- 3. Connect the needed power supply input (We have used Type-C) and the POWER ON LED turns green indicating the power supply.
- 4. Connect micro-USB cable to USB-UART to access the AT port via UART.
- 5. Toggle the Power switch then 3.8V and 3.3V LEDs turns green.
- 6. Turn ON the POWER\_ON\_MODULE switch.
- 7. Using the micro-USB cable connected to the USB-UART interface, after powering on, COM ports will be automatically be initialized onto your Windows PC (ttyUSB in Linux).
- 8. If USB interface is connected, NMEA port for NMEA streaming and diagnostics port will appear under Ports.